## **Bejelentkezés**

A PTE Belső Tudományos Pályázati rendszer keretében meghirdetett pályázati felhívásokra pályázatot benyújtani a <https://eugyintezes.pte.hu/> weboldalon elérhető elektronikus rendszeren keresztül lehetséges.

A felületre való bejelentkezéshez előzetes regisztráció nem szükséges. Bejelentkezni központi azonosítóval (EHA/Neptun kód) lehetséges.

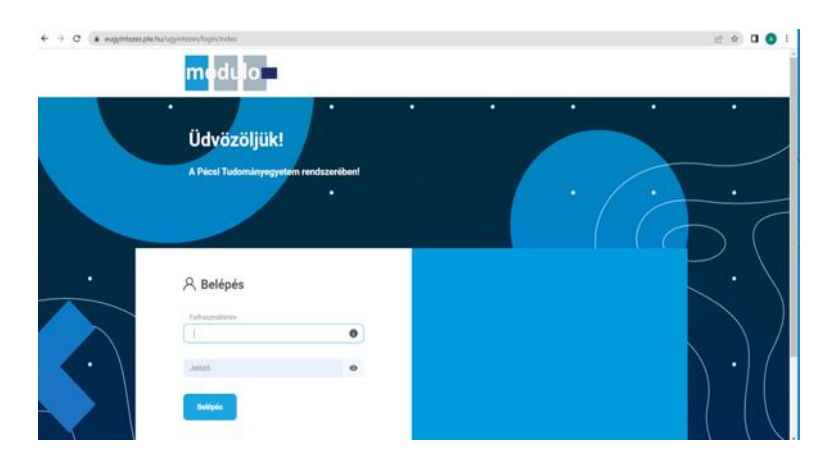

## **Menüpontok**

Pályázatkezelés során használandó menüpontok:

- Ügytípus nézetek

- Pályázatok

### **Ügytípus nézetek**

A menüpont a benyújtott pályázatok kezelésére szolgál.

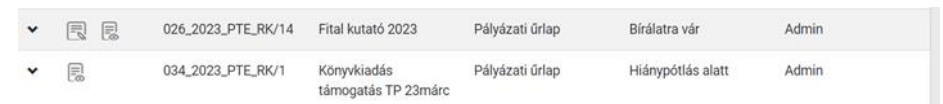

A listaelemek előtt két ikon látható, az első a dokumentum kitöltésére, feldolgozására, a második a megtekintésére nyújt lehetőséget. A kitöltés csak abban az esetben jelenik meg, ha a bejelentkezett felhasználónál van a feldolgozás lehetősége.

## **Pályázatok**

A Pályázatok menüpontból két almenü nyílik.

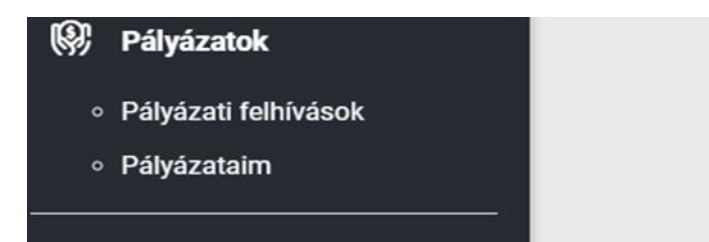

### **Pályázati Felhívások**

A "Pályázati felhívások" almenüben az aktuálisan meghirdetett Pályázati Felhívások listája jeleníti meg.

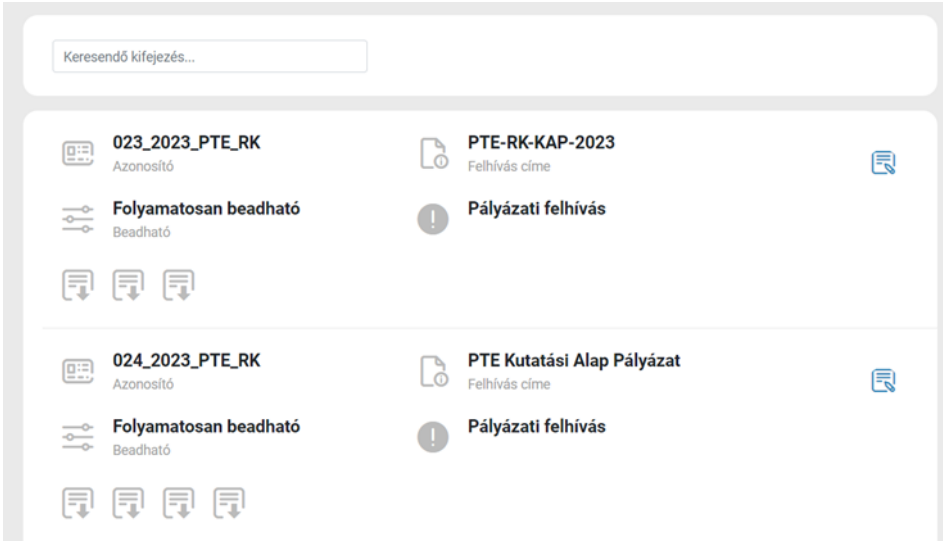

Az oldal tetején lehetőség van szűrőt alkalmazni a Pályázati Felhívásokra, a felhívás címe és azonosítója alapján. A listában megjelenik a pályázati felhívás azonosítója, címe, beadhatósága (ha nem folyamatos beadhatóságú, úgy a kezdő- és végdátum jelenik meg).

A Pályázati Felhívásnál a ikonra kattintva a Pályázati Felhívás, a letöltés ikon segítségével a felhíváshoz csatolt dokumentum(ok) tölthetőek le.

#### **Pályázataim**

A "Pályázataim" almenü segítségével listát kaphatunk az általunk benyújtott pályázatokról, azonosító, név, állapot és kitöltés megkezdése felsorolásával.

A listaelem végén két ikon található, az egyik a kitöltésre a másik a megtekintésre szolgál.

A kitöltéshez használható ikon csak abban az esetben jelenik meg, ha a bejelentkezett felhasználónál van a feldolgozás lehetősége.

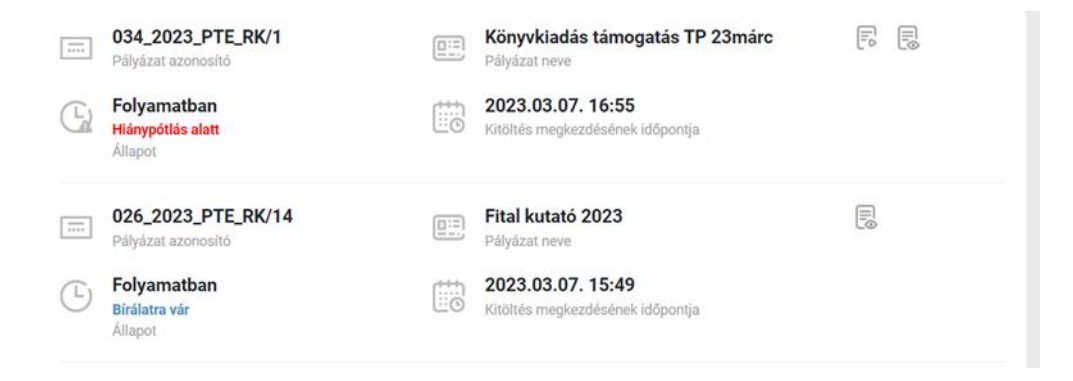

## **Pályázatkezelés**

#### **1. Pályázat benyújtása**

A Pályázó a "Pályázatok" – "Pályázati felhívások" menüpont kiválasztásával tud pályázatot benyújtani.

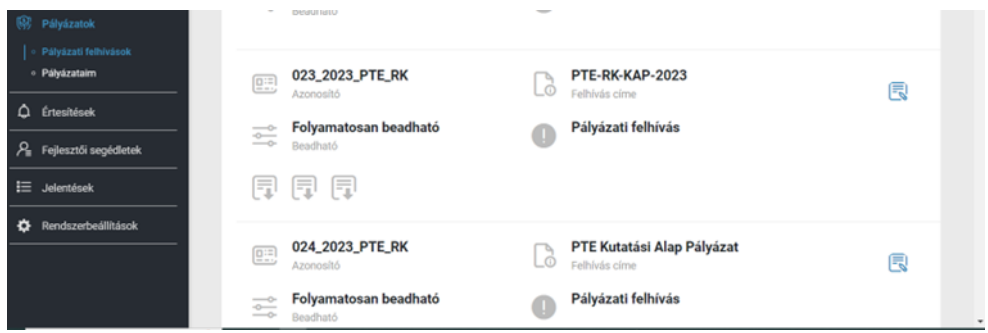

A feljövő listából kiválasztható, hogy melyik Felhívásra kíván pályázatot benyújtani. A lista tetején kereséssel szűrhető a megjelenítendő adatok közt a Felhívás címe és azonosítója alapján.

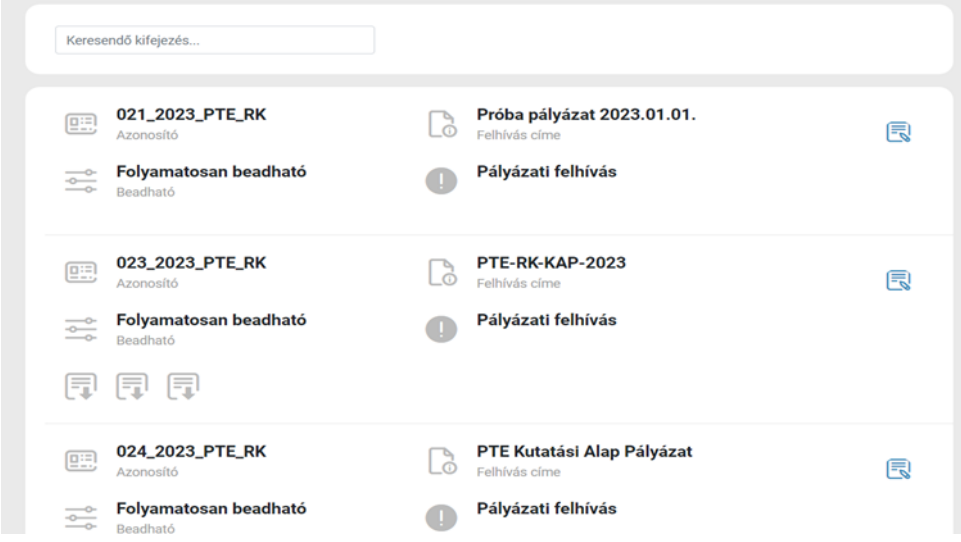

Az egyes listaelemek tartalmazzák a pályázat címét, azonosítóját, a beadhatóságot (folyamatosan beadható vagy a beadási időintervallum kezdeti- és végdátumát).

A Pályázati Felhívásnál a ikonra kattintva a Pályázati Felhívás, a letöltés ikon segítségével a Felhíváshoz csatolt dokumentum(ok) tölthetőek le.

A szerkesztés ikonra kattintással kitölthető a Pályázati űrlap, majd a Pályázó benyújthatja pályázatát.

A pályázati űrlapon a csillaggal jelölt mezők kitöltése, valamint egy darab melléklet csatolása minden esetben kötelező.

Az **ikonra kattintva elolvasható az adatvédelmi tájékoztató.** 

A pályázat beküldése előtt a rendszer lehetőséget biztosít vázlatba mentésre.

#### **2. Pályázat kezelése**

A Pályázó a "Pályázatok" – "Pályázataim" menüponttal tudja megtekinteni, szerkeszteni a benyújtott pályázatait.

Szerkeszteni csak bizonyos állapotokban tud. Ezekben az állapotokban a szerkesztés gomb is megjelenik a listaelem végén.

A pályázatai között keresni is tud a Pályázó a felül található "Keresés" (cím, azonosító) és a "Szűrés" (állapotok) alapján.

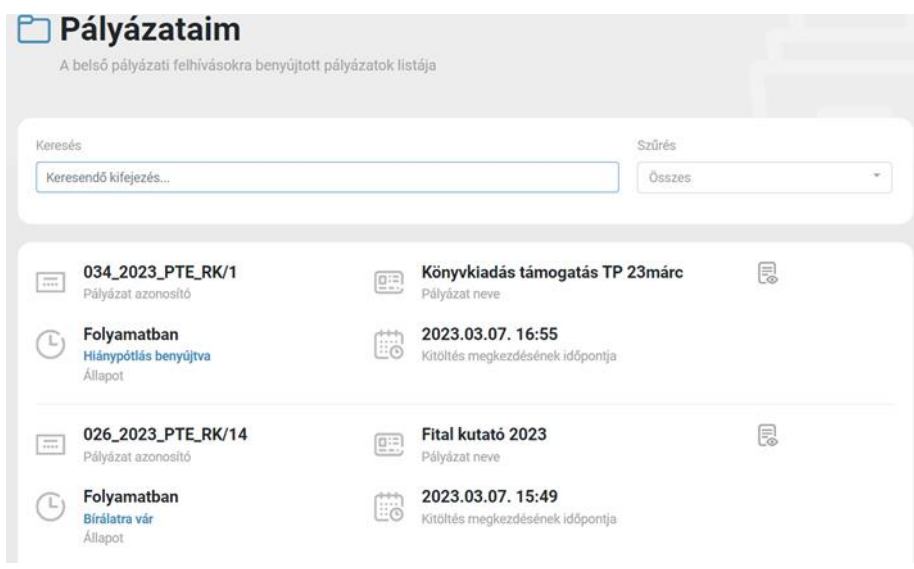

Amennyiben "feladatunk van" a benyújtott pályázattal, megjelenik a listaelem végén a szerkesztésre

megnyitás gomb **is, az állapot pedig pirossal tűnik fel.** 

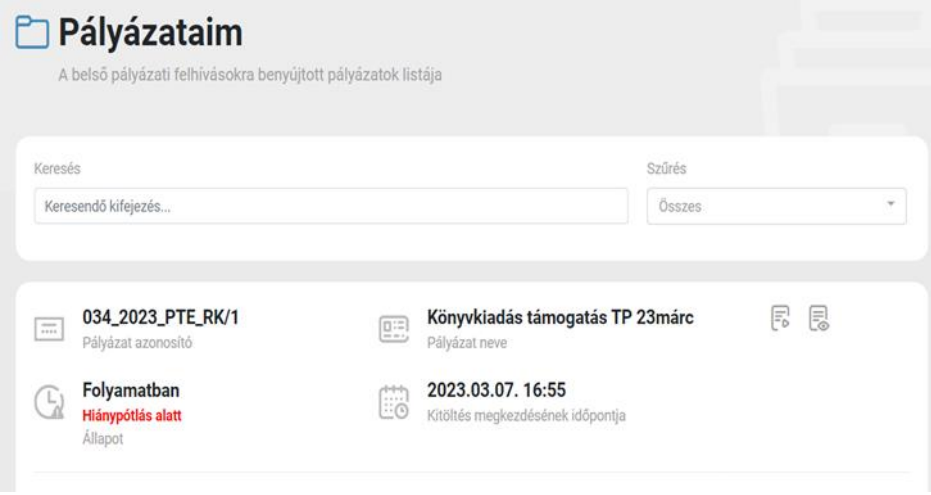

# **Pályázati űrlap kitöltése**

Válasszuk ki, melyik Publikációs Díjra adjuk be a pályázatot (Díj – Szervezeti egység). 10 Kar és a Klinikai Központ közül választhatunk.

A társszerzőket (név, munkahely) egymás alá sorolva írjuk be.

A Tudományos/művészeti közlemény/alkotás/mű adatait értelemszerűen adjuk meg. A közlemény/alkotás/mű rövid leírása blokkban mutassuk be, milyen anyaggal nyújtottuk be a pályázatot.

A Csatolandó mellékletekhez töltsük fel a közlemény/alkotás/művet elektronikus formában (pl. közlemény file-ban, alkotás fényképen stb). Több file-is feltölthető.